## **COME INSERIRE UNA NUOVA TASSA SULLA PIATTAFORMA ISIDATA**

1. Dopo aver selezionato Conservatorio LECCE dalla pagina di accesso ad ISIDATA

[\(https://www.servizi5.isidata.net/SSdidatticheCO/MainGenerale.aspx?lng=it-IT](https://www.servizi5.isidata.net/SSdidatticheCO/MainGenerale.aspx?lng=it-IT) ), una volta entrati col proprio nr. di codice e password, cliccare sul punto **1.Gestione Dati principale**

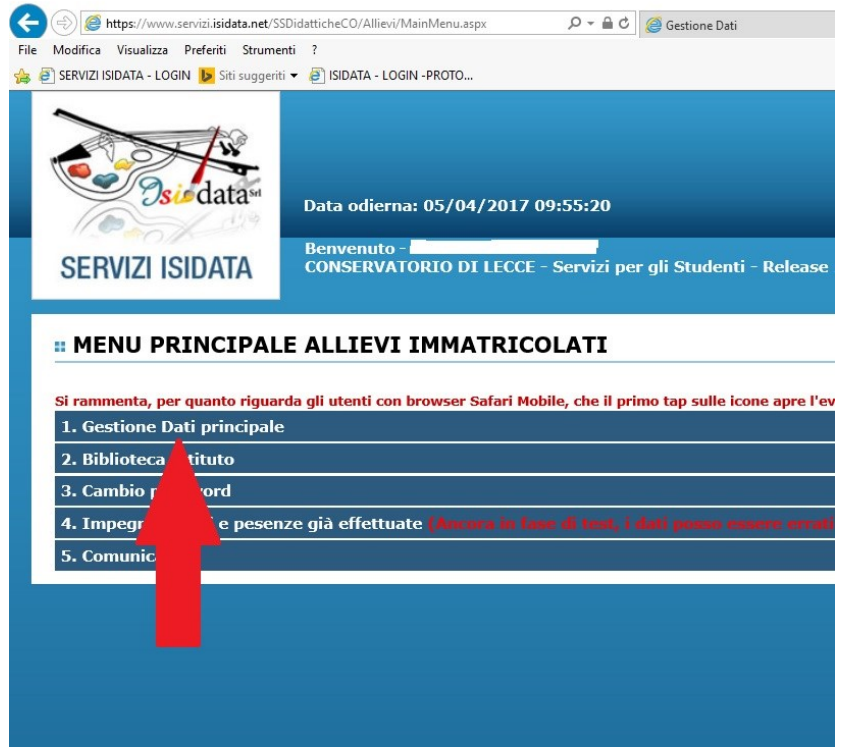

2. Cliccare su **Gestione tasse**

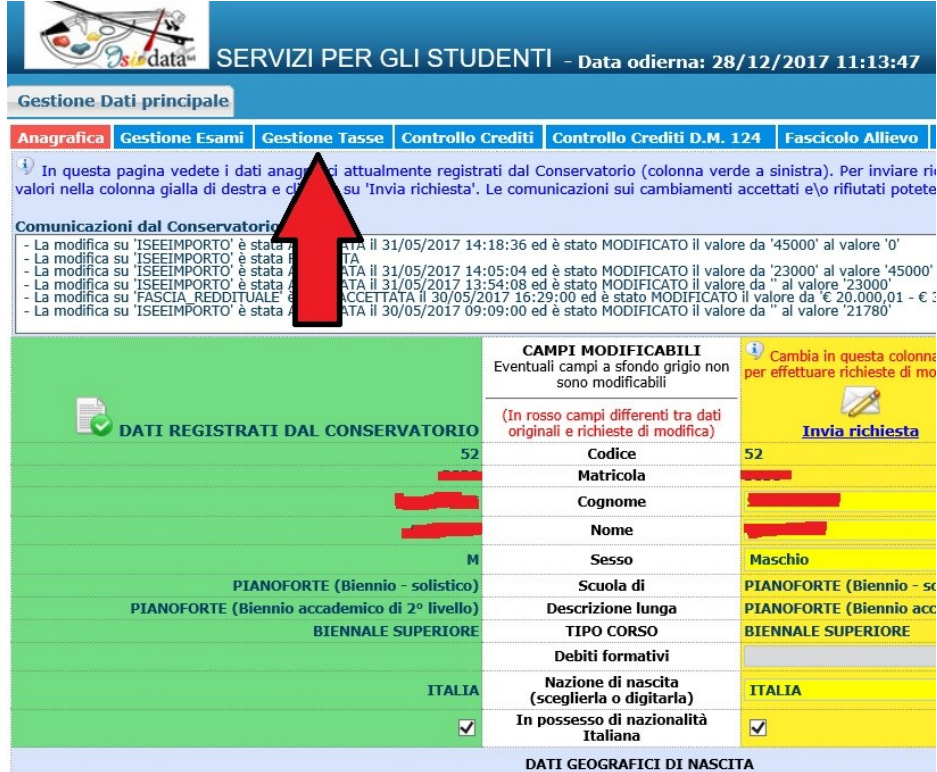

3. Cliccare su "**Clicca per inserire una nuova tassa**".

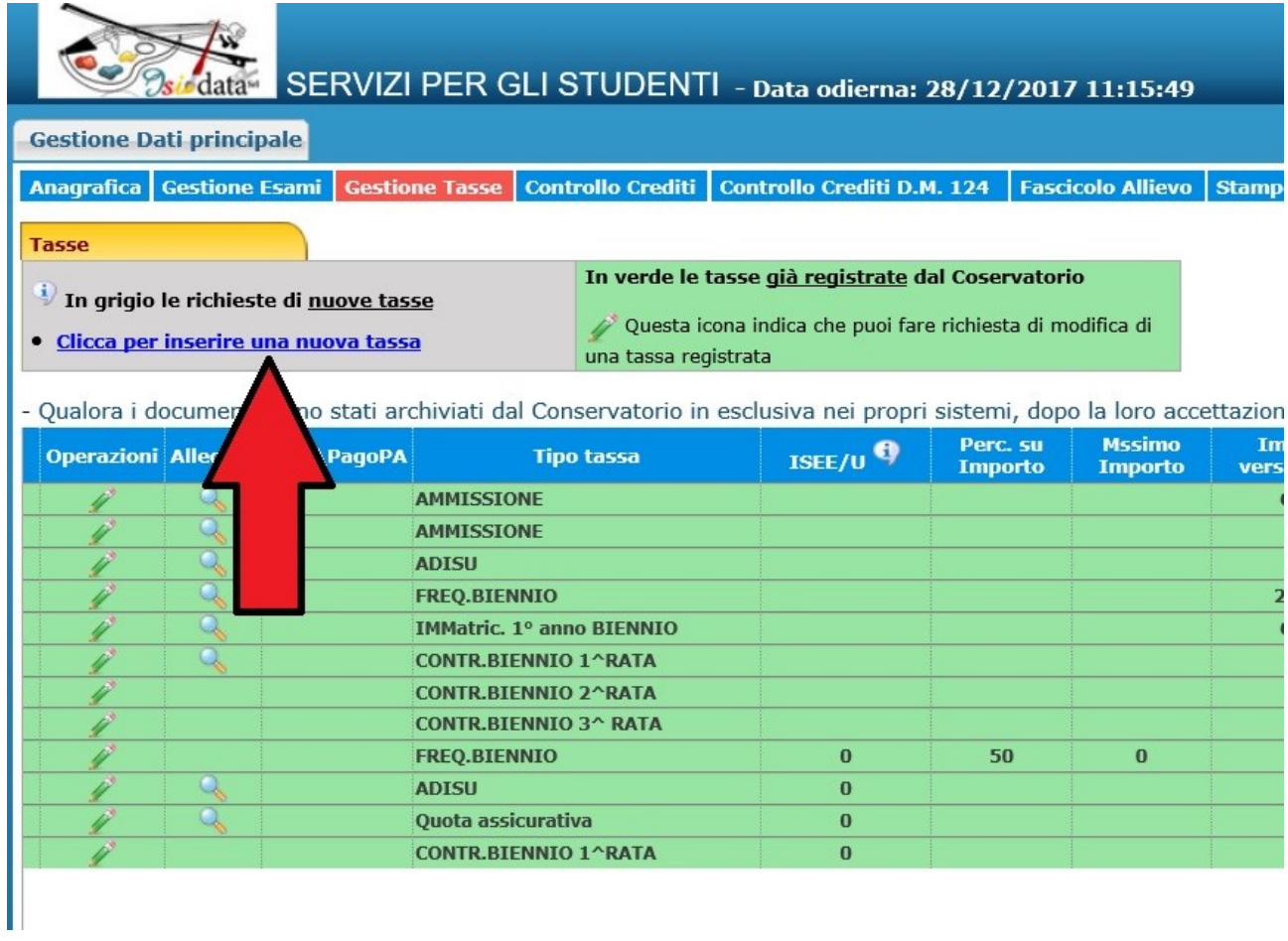

## 4. Nella finestra che si apre, alla voce Tipo tassa, selezionare "**Contributo unico corsi accademici 17/18**".

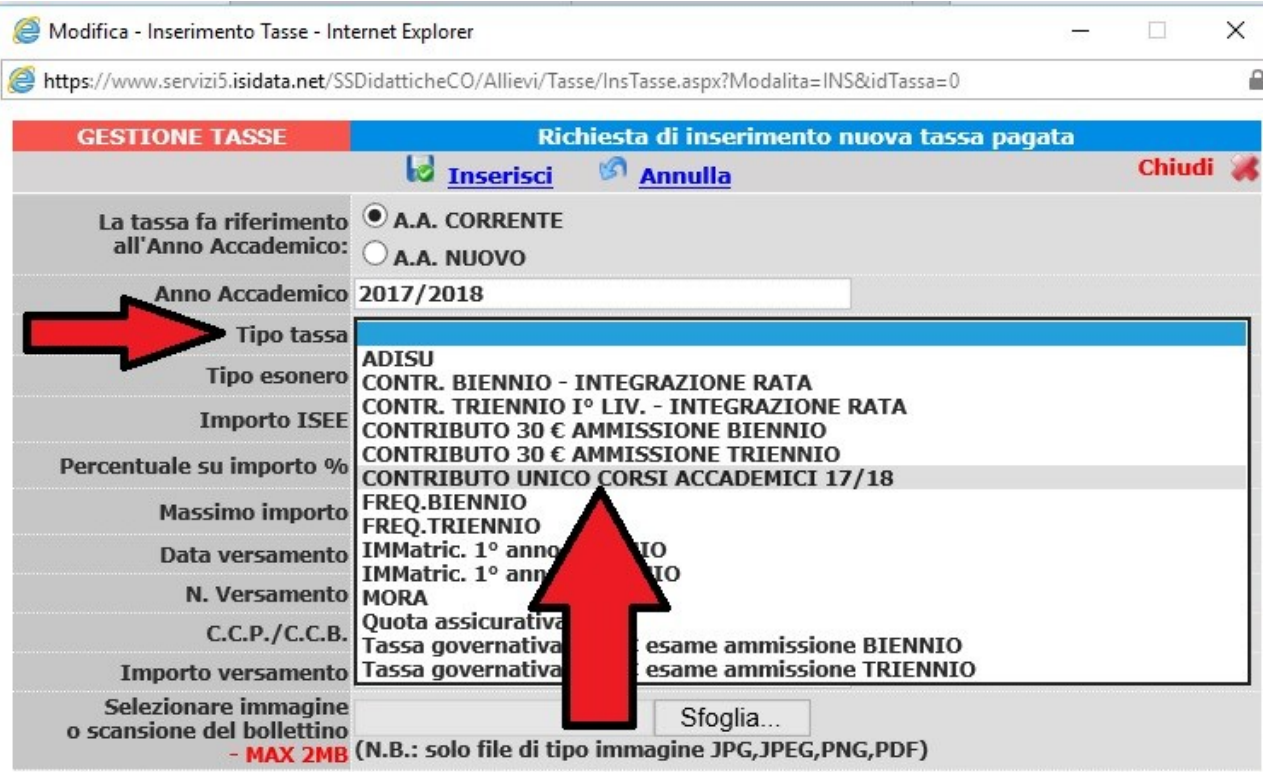

5. Completare il modulo inserendo **data del versamento** (vedi bollettino di pagamento), **N. Versamento** ed INSERIRE L'**IMPORTO** DEL VERSAMENTO (se quello che dà il sistema in automatico – nell'esempio sotto 400 euro – NON è esatto, cliccare sulla riga ed inserire l'importo corretto versato dallo studente).

Cliccare successivamente su **"Sfoglia..."** e caricare il file pdf (o jpeg) relativo alla scansione del bollettino di pagamento, precedentemente salvato sul vostro *device* (pc, smartphone, tablet, ecc).

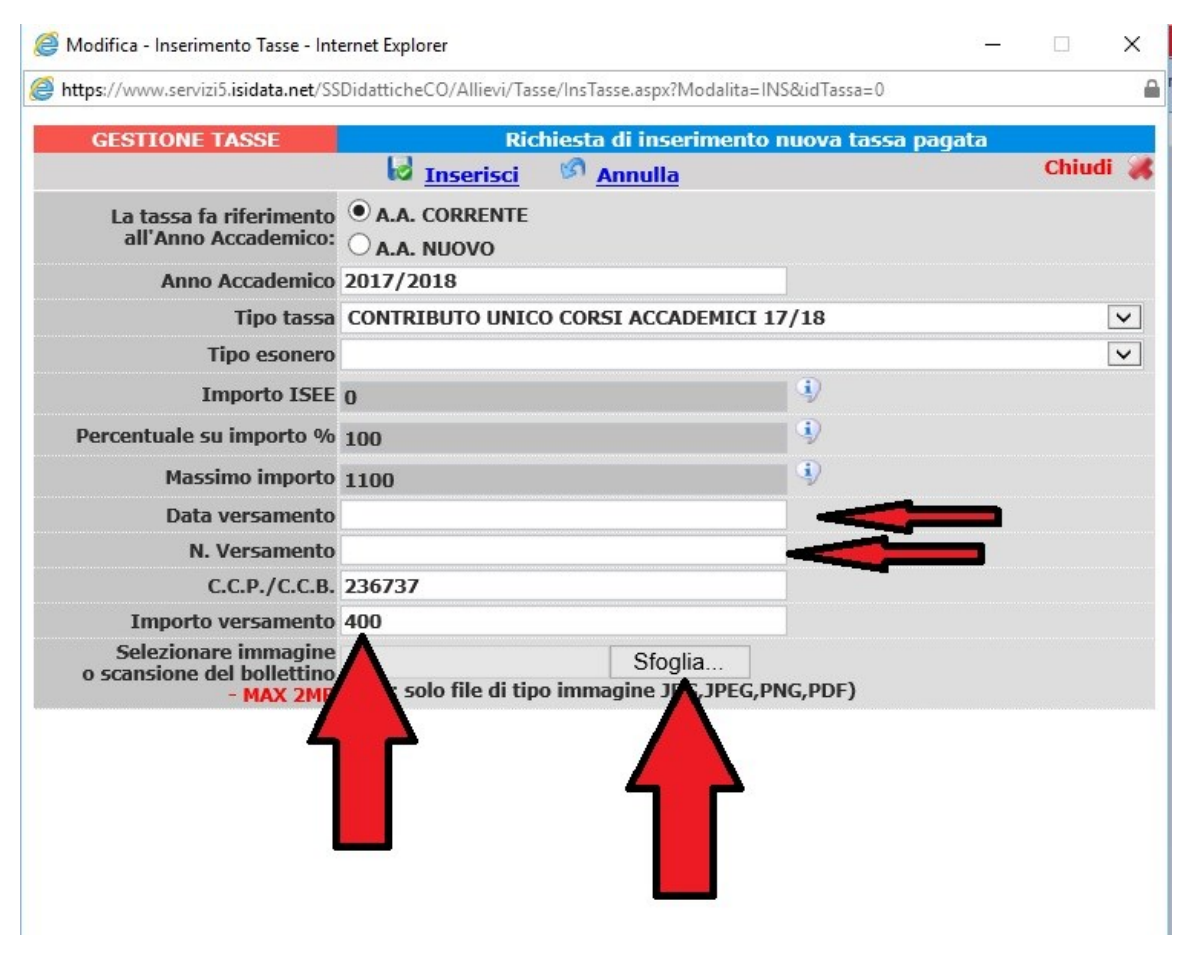

## 6. Clicca su **Inserisci**.

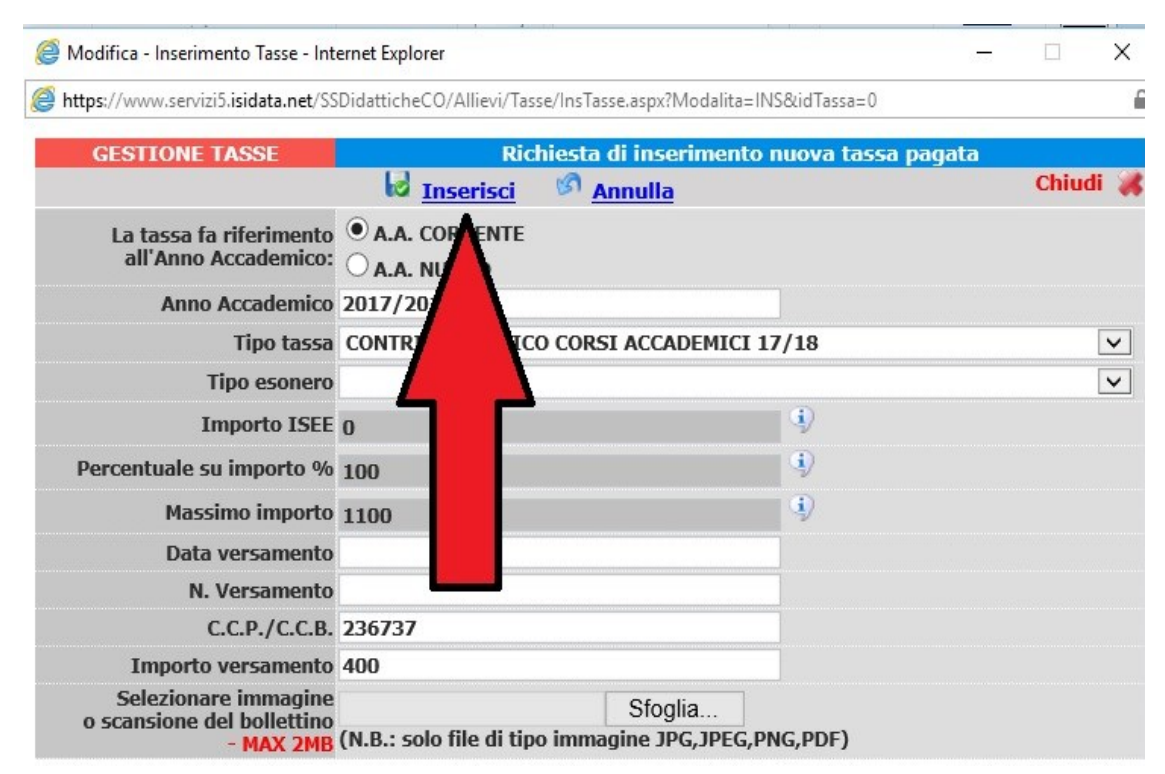